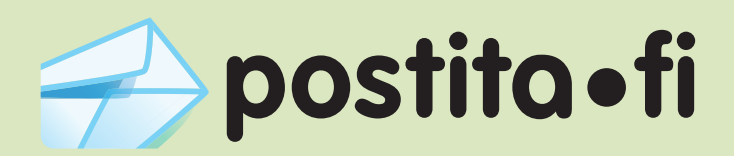

## Verkkotulostimen asennus

Windows XP -käyttöjärjestelmällä

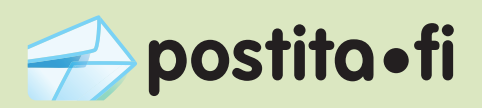

Avaa Käynnistys-valikosta toiminto "Tulostimet ja faksit". 1.

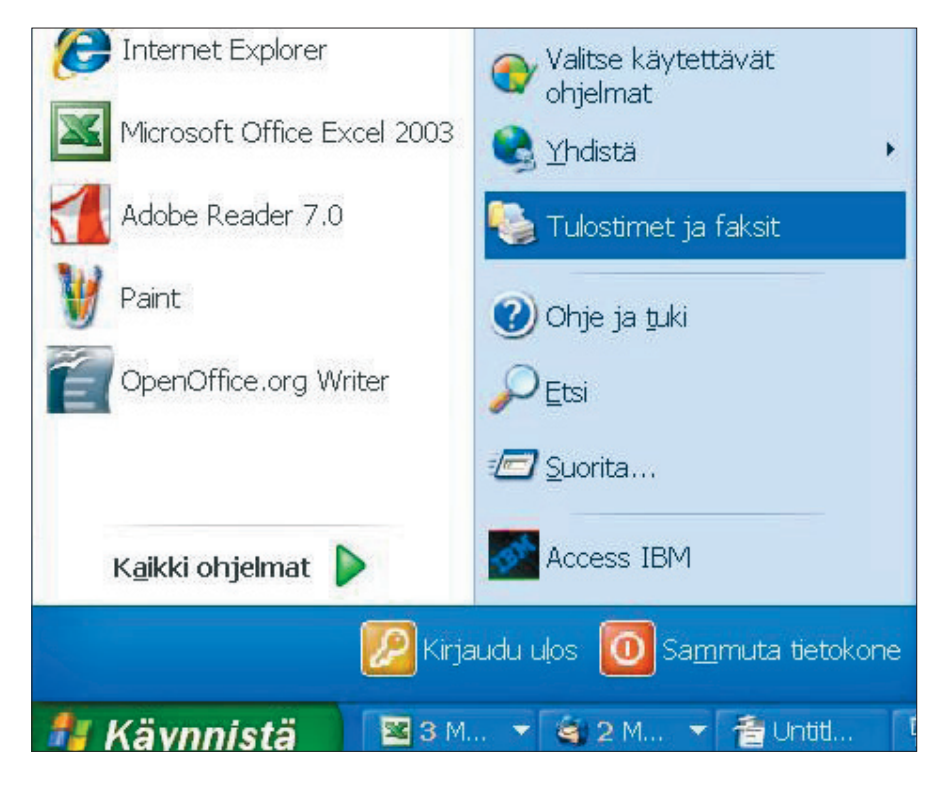

2. Valitse valikosta "lisää tulostin".

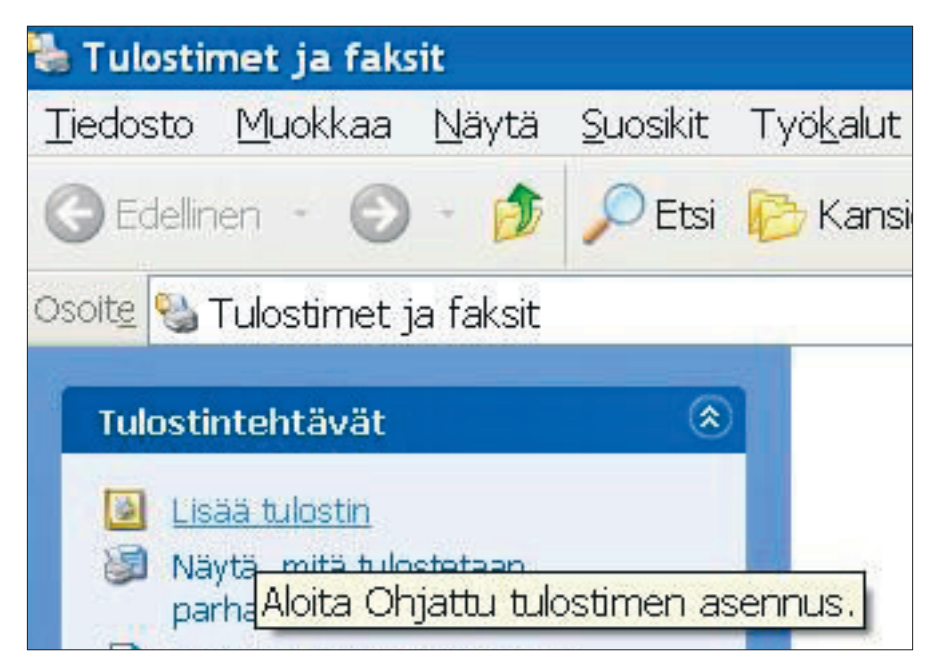

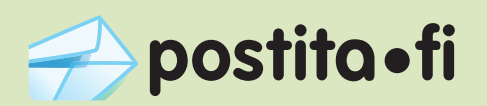

Ohjatun tulostimen asennuksen avauduttua valitse "Seuraava". 3.

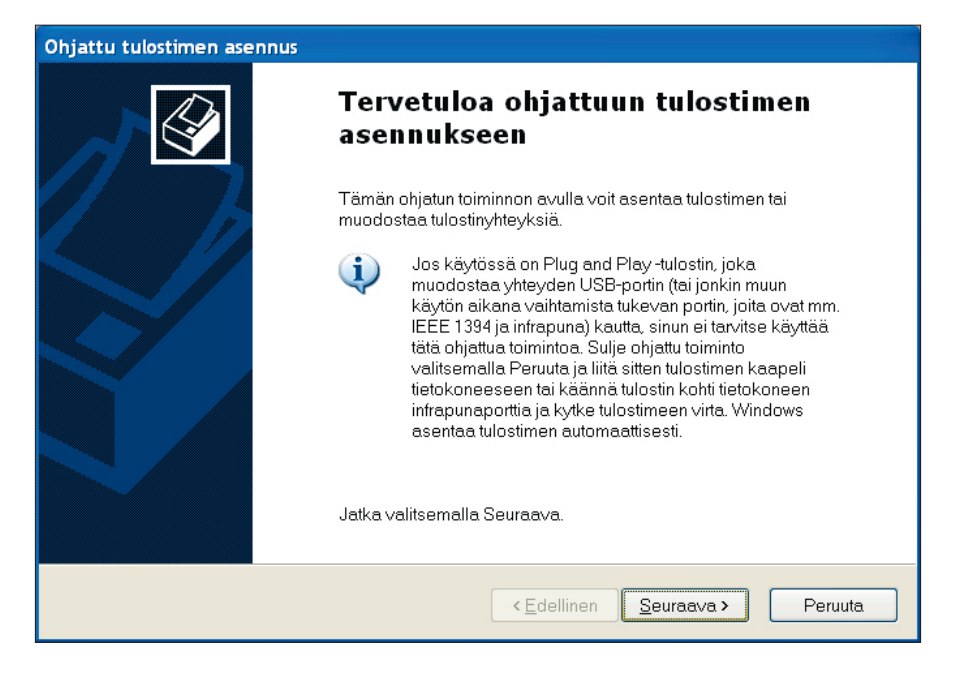

Valitse valikosta verkkotulostin ja klikkaa "Seuraava". 4.

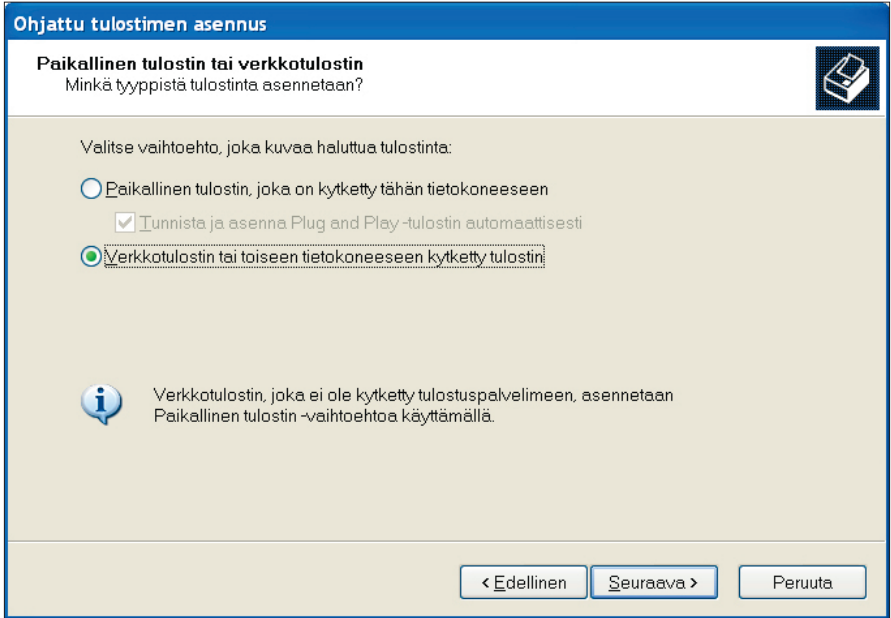

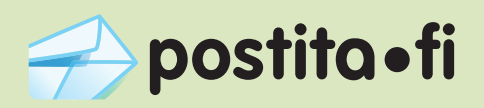

Valitse "Yhdistä internetissä tai paikallisessa verkossa olevaan tulostimeen ja kirjoita URL-kenttään osoite: https://postita.fi/printers/Postita.fi 5.

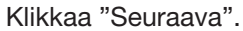

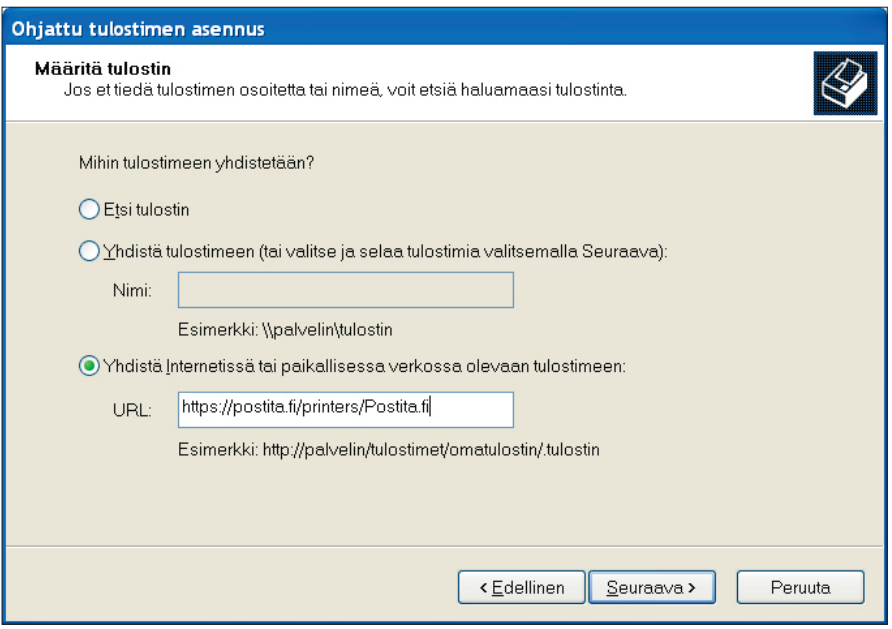

Valitse "Käytä määritettyä käyttäjätiliä" ja anna käyttänimeksi ja salasanaksi tunnukset joilla olet rekisteröitynyt Postita.fi-palveluun. 6.

Klikkaa "OK".

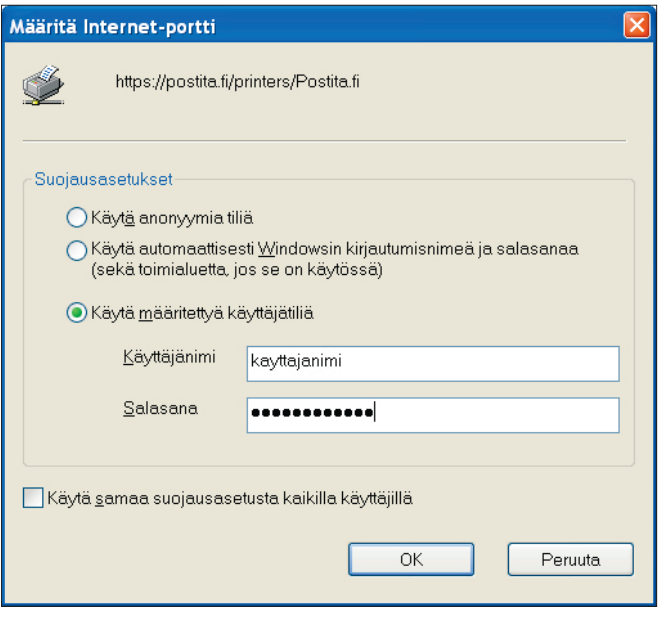

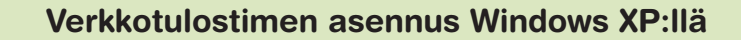

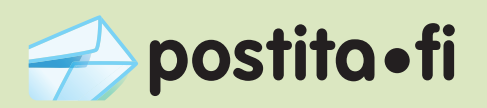

7. Valitse tulostimen valmistajaksi "Xerox" ja tulostimeksi "Xerox 4505 PS".

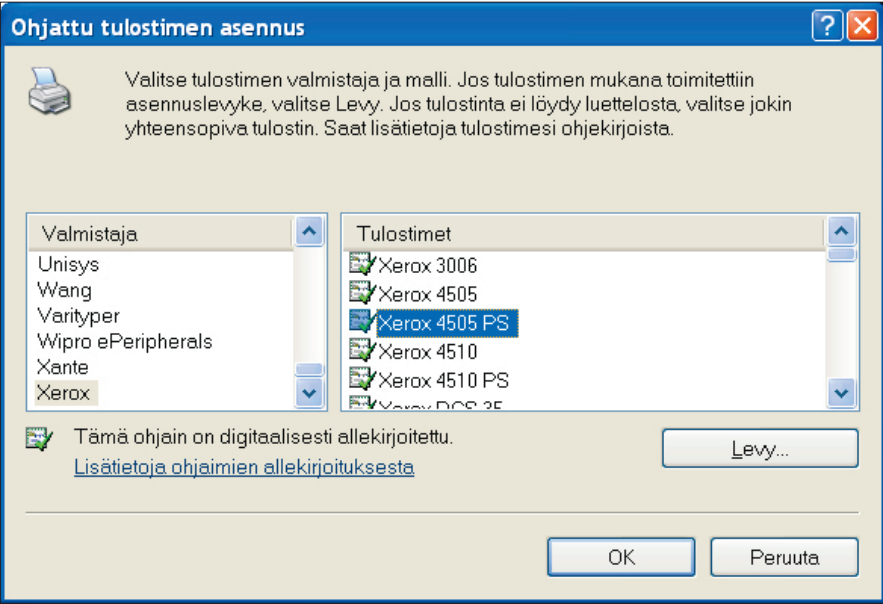

8. Mikäli haluat käyttää Postita.fi -palvelua oletustulostimenasi, valitse "Kyllä", muutoin valitse "Ei."

Klikkaa "Seuraava".

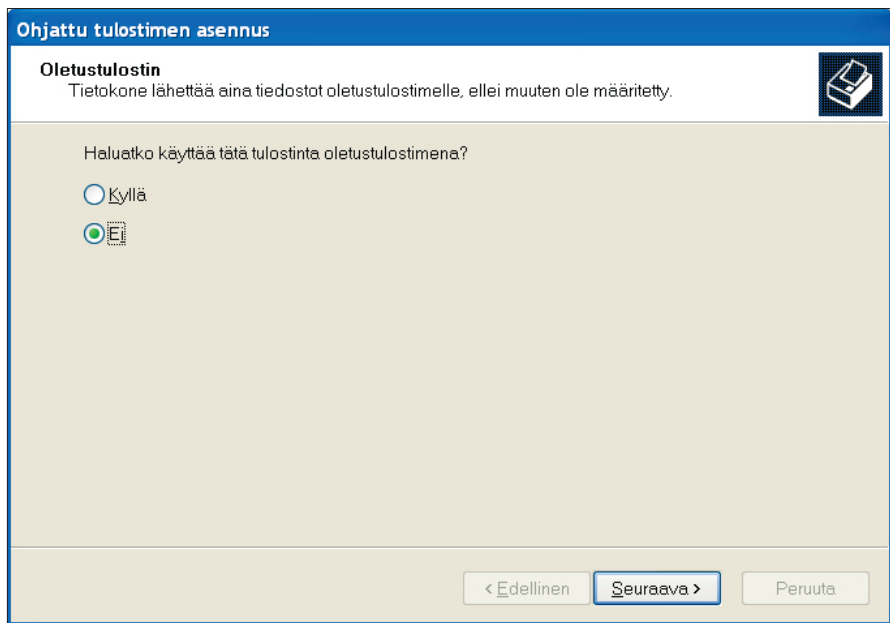

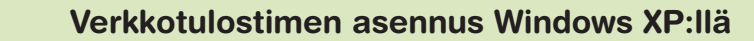

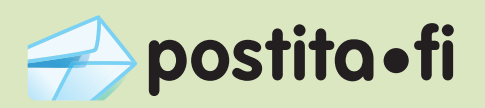

Klikkaa "Valmis". Tulostin on nyt asennettu. 9.

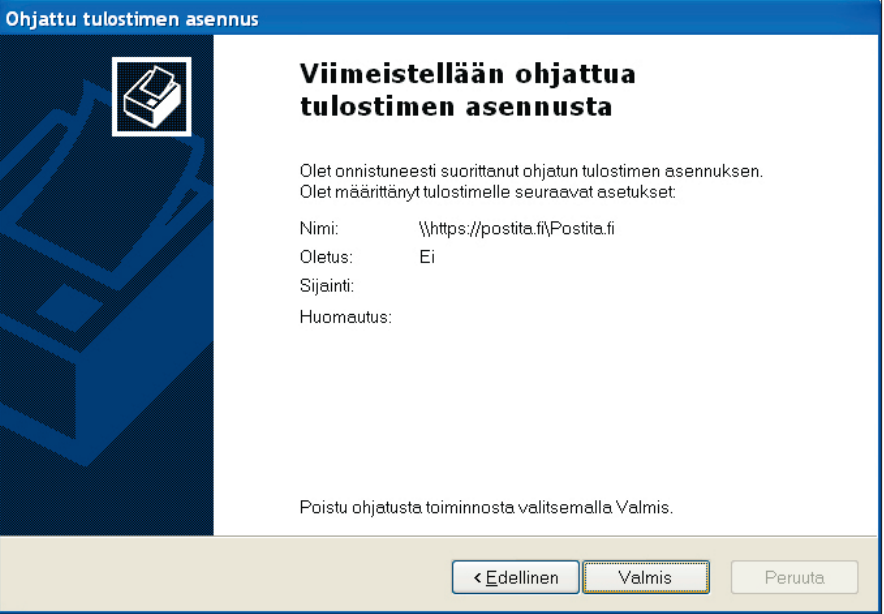

Mene takaisin Tulostin ja faksit -valikkoon ja klikkaa hiiren oikealla painikkeella asennettua Postita.fi -tulostinta, ja valitse "Ominaisuudet". 10.

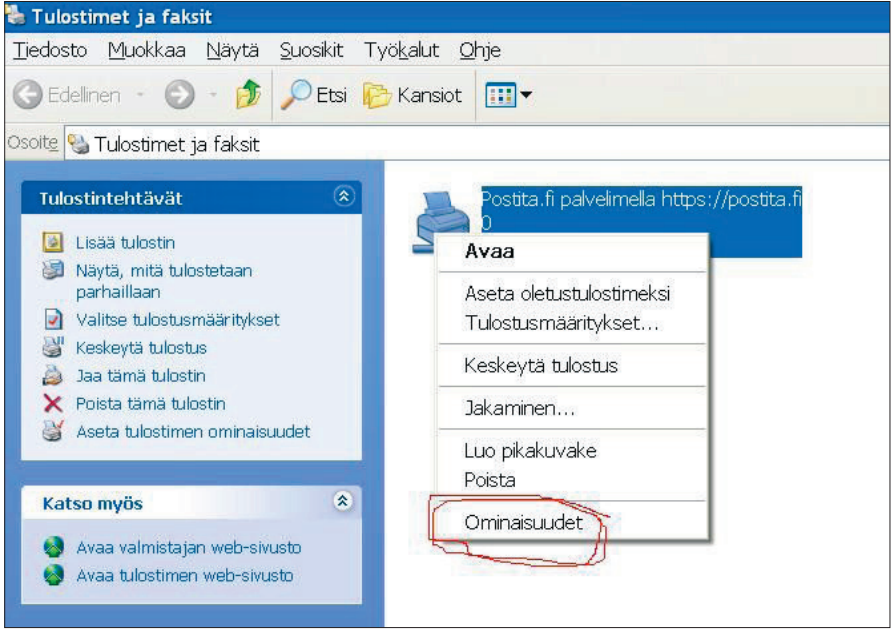

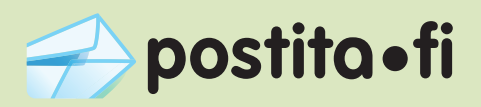

11. Avaa välilehti "Laitteen asetukset" ja aseta "Työn aikakatkaisu" maksimiarvoonsa kirjoittamalla valikkoon esim. 44444. Ohjelma antaa automaattisesti kentän arvoksi maksimin, eli 32767 sekuntia.

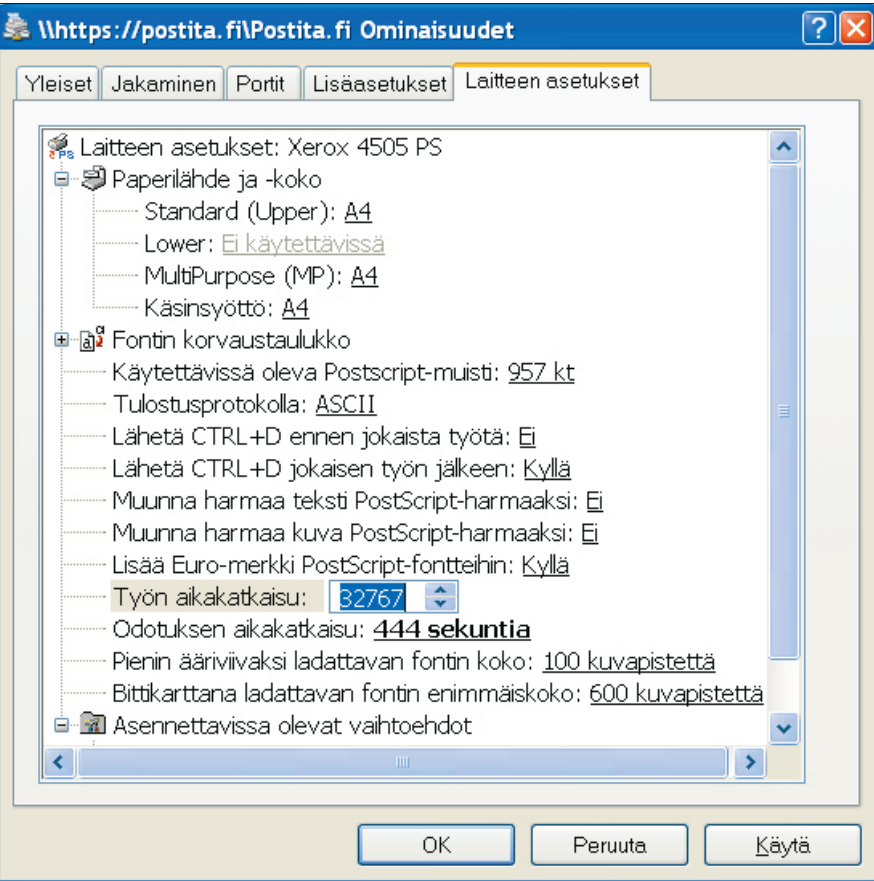

Toista "Odotuksen aikakatkaisu" valikolle sama kuin edellisessä kohdassa ja paina "OK". 12.

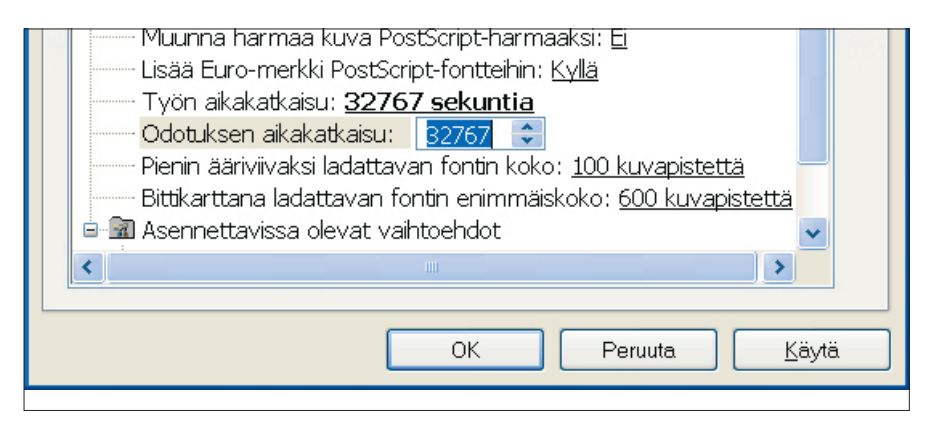

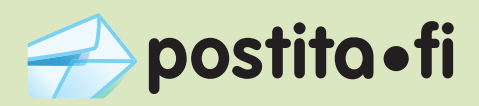

Klikkaa uudelleen hiiren oikealla näppäimellä Postita.fi -tulostinajuria ja valitse "Tulostinmääritykset". 13.

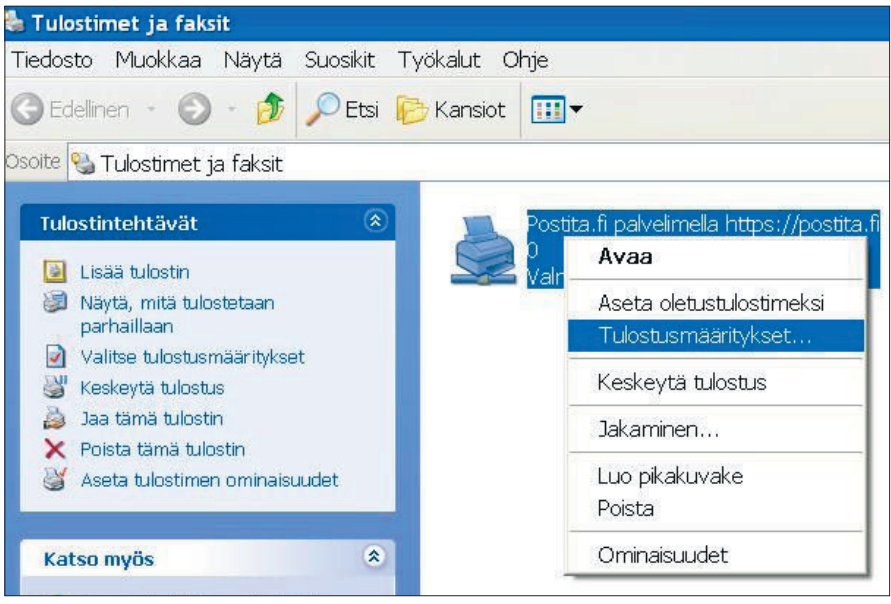

14. Valitse välilehti "Paperi ja laatu" ja klikkaa "Lisäasetukset"-nappia.

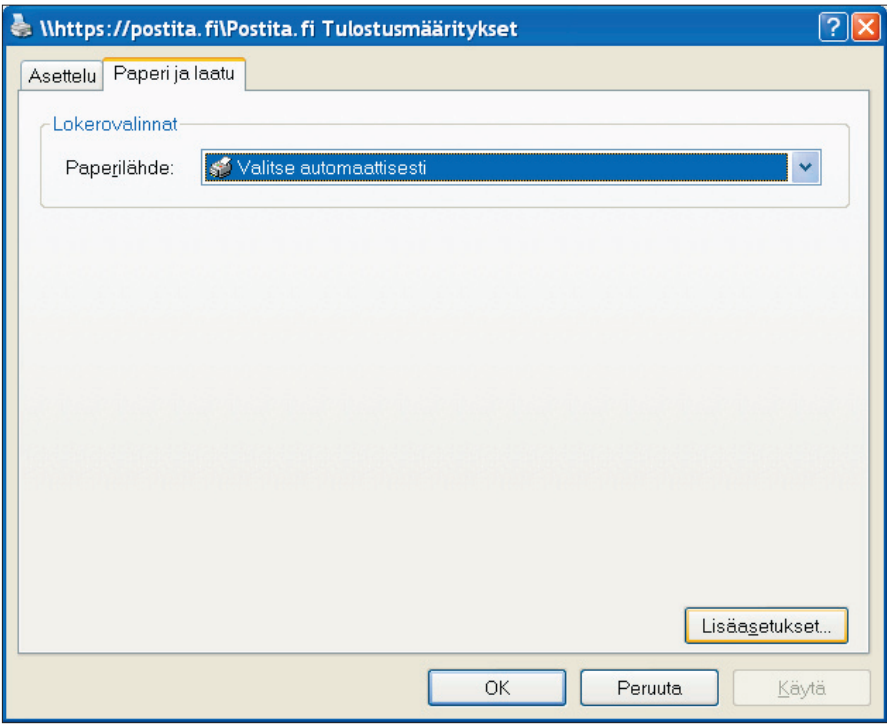

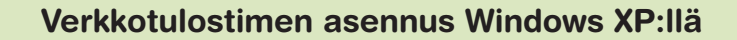

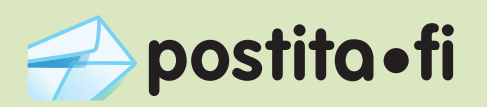

Tarkista, että paperikooksi on määritelty "A4", ja klikkaa sitten "OK". 15.

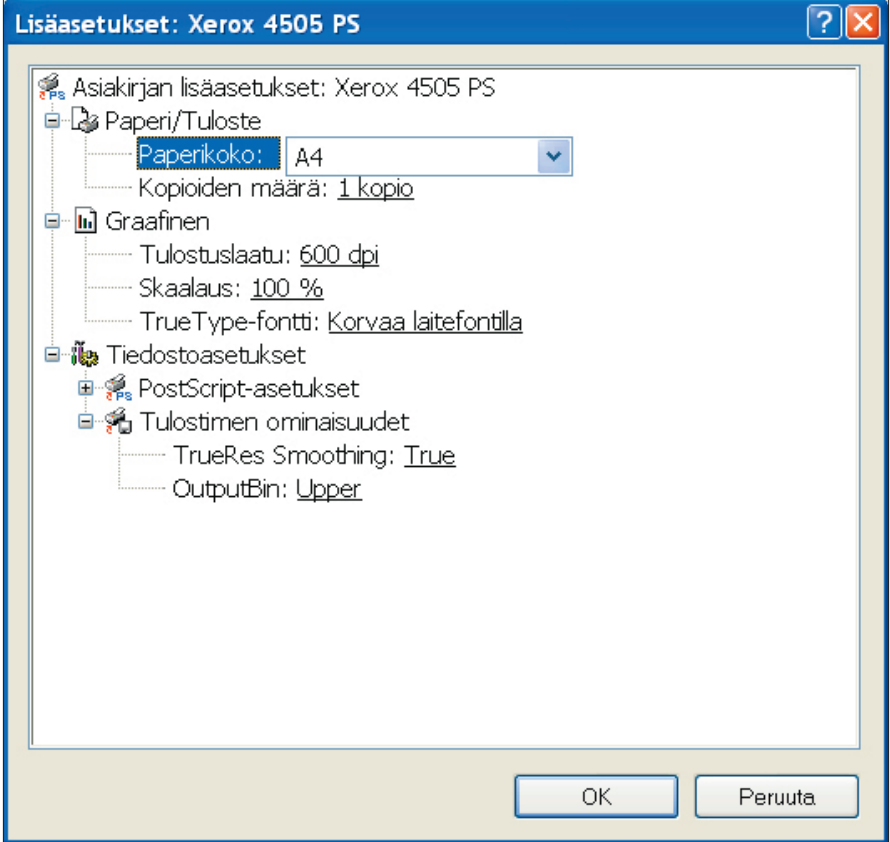

Tulostin on nyt asennettu ja voit ryhtyä käyttämään sitä.